## **BIXOLON®**

# 프린터 설치 안내서

서등이

#### ◈안내

- 본 설치 안내서는 제품 설치에 필요한 간단한 정보만 기록하고 있습니다. 자세한 설치 안내는 첨부된 CD 의 사용 설명서를 참고하십시오. CD 에 포함되어있는 내용은
- 아래와 같습니다.
	- 1. 매뉴얼: 사용 설명서, 코드표, 제어명령
- 2. 드라이버: 윈도우즈 드라이버, OPOS 드라이버
- 3. 유틸리티: 로고 다운로드 툴, 가상 메모리 스위치 조정 툴

저희 (주)빅솔론은 제품의 기능과 품질 향상을 위하여 지속적인 개선을 하고 있습니다. 이로 인하여 제품의 사양과 매뉴얼의 내용은 사전 통보 없이 변경될 수 있습니다.

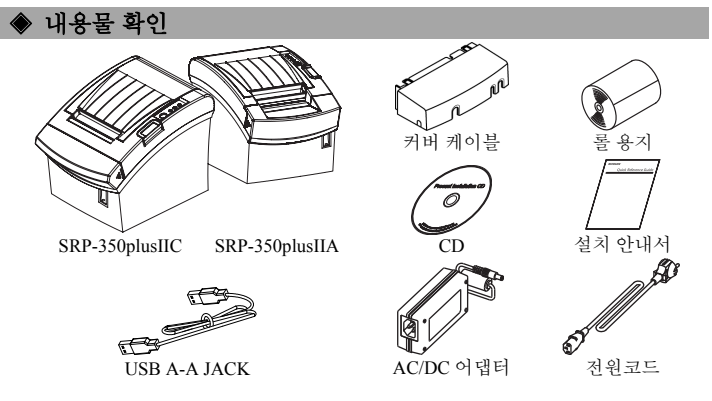

#### ◈케이블 연결

- 1. 프린터와 ECR(호스트 컴퓨터)을 끕니다.
- 2. 전원 코드를 어댑터에 연결하고, 어댑터를 프린터의 전원 커넥터에 연결하십시오.
- 3. 프린터 뒷면에 있는 인터페이스 종류(직렬, 병렬, USB 또는 이더넷)를 확인하시고, 인터페이스 커넥터에 케이블 을 연결합니다.
- 4. 프린터의 드로어 킥아웃 커넥터에 드로어 킥아웃 케이블을 연결합니다.

#### ※ 어댑터는 반드시 공급된 제품만을 사용하십시오**.**

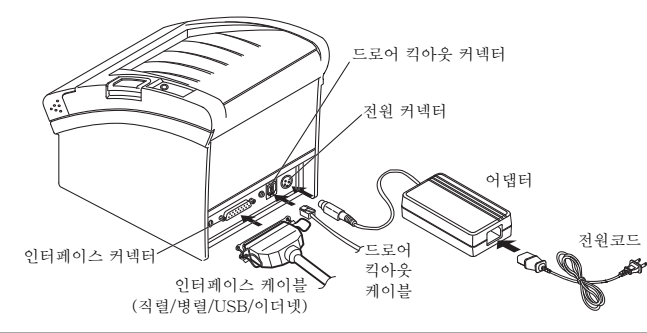

#### ◈롤 용지 설치

- 
- 1. 커버열림 버튼을 눌러 커버를 엽니다.
- 2. 새로운 롤 용지를 올바른 방향으로
- 삽입합니다.
- 3. 약간의 용지를 당긴 다음, 커버를 닫습니다.

#### ※ 참고

커버를 닫을 때에는 용지가 롤러에 밀착되도록 커버의 가운데를 눌러주십시오. 권장용지를 사용하지 않을 경우 인쇄품질이

저하될 수 있습니다. (유저매뉴얼 참고)

### **KN04-00047B (Rev.1.7)** 감열식 프린터 **SRP-350/352plusIIA&C**

### ◈조작부 사용

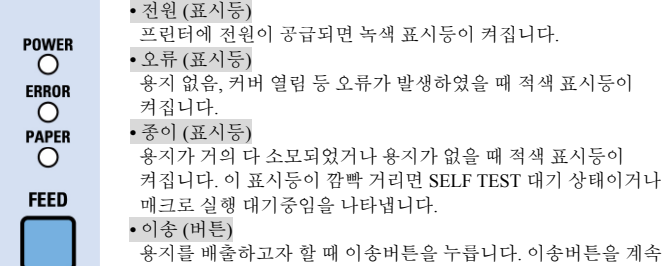

누르고 있으면 용지가 연속적으로 배출 됩니다.

#### ◈ **DIP** 스위치 설정

DIP 스위치 설정 변경은 프린터 전원을 끈 상태에서 해야 합니다. 켠 상태에서의 변경은 인식되지 않습니다.

#### **1.** 직렬**(Serial)** 인터페이스 설정

#### • DIP 스위치 1

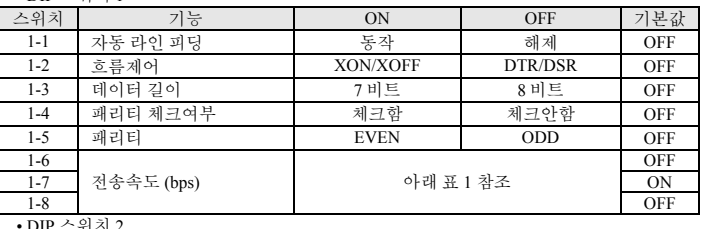

#### • DIP 스위치 2

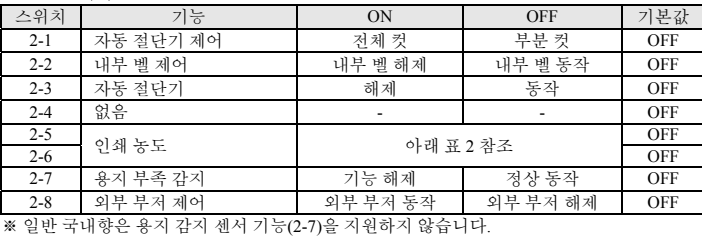

#### **2.** 병렬**(Parallel) / USB** 인터페이스 설정

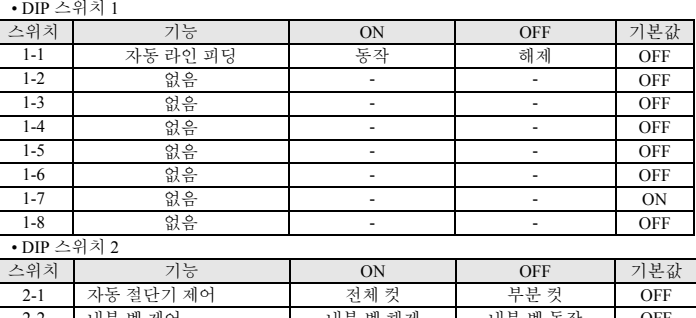

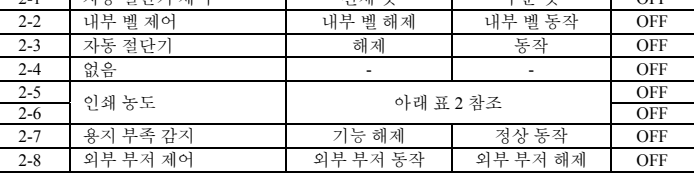

※ 일반 국내향은 용지 감지 센서 기능(2-7)을 지원하지 않습니다.

• 표 1 - 전송속도(bps) 선택

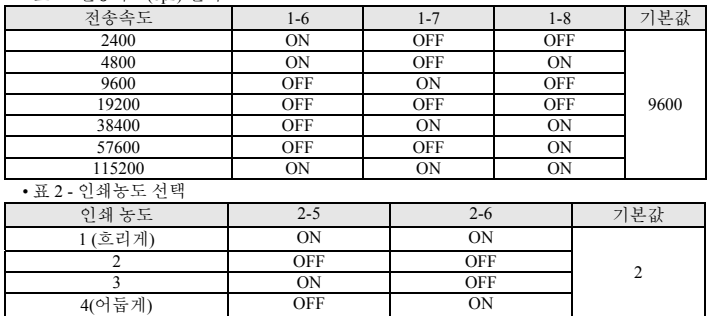

#### ◈자가 진단

- 제대로 끼워져 있는지 확인하세요.
- 2. 이송 버튼을 누른 상태에서 전원을 켜십시오. 자가 진단이 시작됩니다.
- 3. 프린터는 ROM 의 버전과 DIP 스위치 설정 상태와 같은 프린터의 현재 상태를 인쇄합니다. 4. 프린터의 현재 상태를 인쇄하고 난 후, 다음과 같은 문구를 인쇄한 후 멈춥니다.

#### (종이 표시등은 계속 깜빡입니다).

#### **SELF-TEST PRINTING. PLEASE PRESS THE FEED BUTTON**

- 5. 인쇄를 계속 하기 위해서는 이송 버튼을 누르세요. 프린터는 인쇄 가능한 문자 형식을 인쇄합니다.
- 6. 자가 진단은 자동으로 끝나고 다음과 같은 문구를 인쇄한 후 용지를 절단합니다. **\*\*\* COMPLETED \*\*\***
- 7. 프린터는 자가 진단이 끝나면 바로 정상 상태가 됩니다.

#### ※ 참고

자가 진단을 통해 프린터가 제대로 작동되고 있는지 확인할 수 있습니다. 자가 진단으로 인쇄 품질, ROM 버전, DIP 설정을 확인합니다.

#### ◈제품 사양

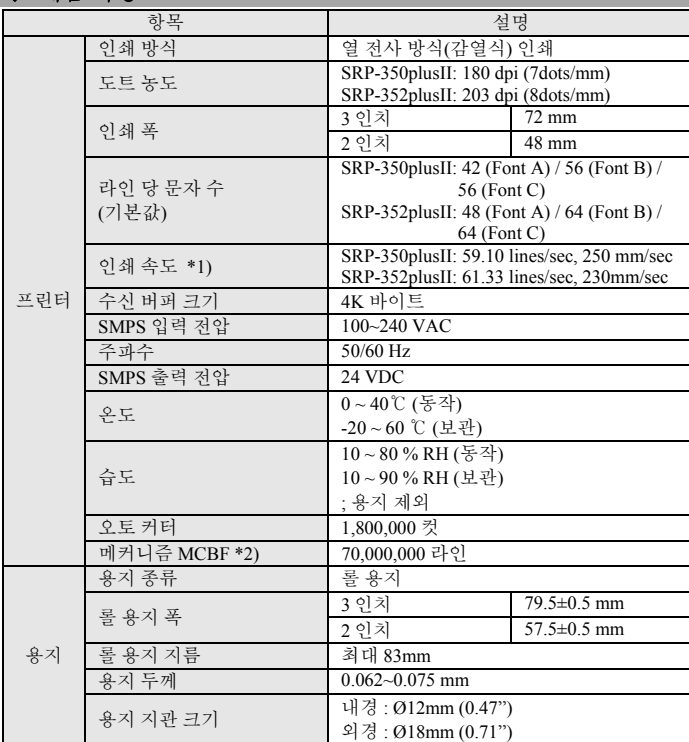

#### ※ 참고

\*1) 인쇄 속도는 데이터 전송 속도와 명령어의 조합에 따라 다소 느려질 수 있습니다. \*2) 이 값은 표준온도, 지정된 용지, 인쇄 레벨 2 상태에서 측정된 값이며, 온도나 인쇄 레벨에 따라 달라질 수 있습니다.

### ◈ **Serial / Parallel / USB** 인터페이스 장착 모델 자동 모드 **Windows** 드라이버 설치

1. 사용할 프린터를 컴퓨터에 연결하고 전원을 켭니다.

2. Port Setting Wizard Step 1에서 "Serial/Parallel/USB Auto Search and Configuration"을 선택합니다.

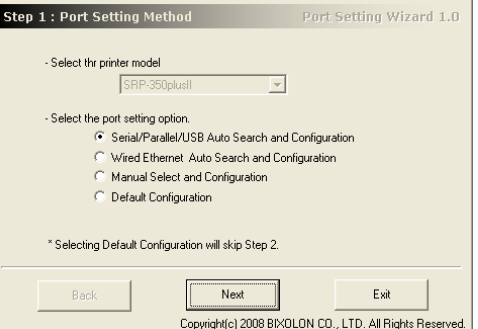

- 3. "Next" 버튼을 클릭하면 프린터 검색이 시작됩니다.
- \* 포트 검색의 범위는 다음과 같습니다.
- Serial : COM1~COM9
- Parallel : LPT1~LPT4
- USB : Plug&play
- 4. 포트 검색이 완료되면 "Search Result"에서 해당 프린터를 선택하고, "Next" 버튼을 클릭합니다.

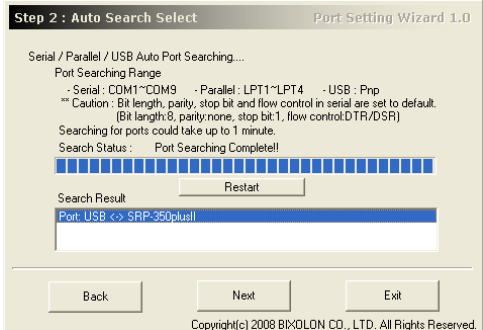

#### 5. 선택한 프린터를 확인합니다.

"Test Print" 버튼을 이용하여 시험 인쇄를 할 수 있습니다.

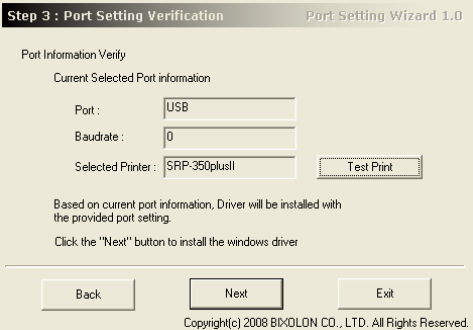

6. "Next" 버튼을 누르면, 포트 설정에 따른 Windows 드라이버 설치가 완료됩니다.

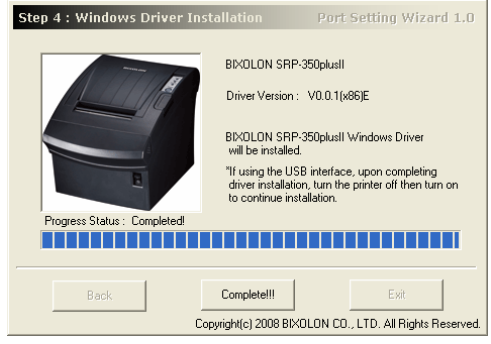

#### ※ 참고

선택한 인터페이스의 자동 설치가 정상적으로 수행되지 않을 경우, 2 단계의 설치 옵션에서 수동 설치로 드라이버를 Install 하시기 바랍니다. - 자세한 방법은 사용 설명서를 참조하세요. (CD 참조)

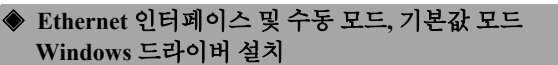

Serial / Parallel / USB 자동 설치 외

- 1. Ethernet 자동 설치
- 2. 수동 설치
- 3. 기본값 설치

의 방법은 사용설명서를 참조하세요. (CD 참조)

#### ◈ **WEEE (Waste Electrical and Electric Equipment)**

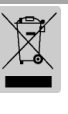

This marking shown on the product or its literature, indicates that is should not be disposed with other household wastes at the end of its working life, To prevent possible harm to the environment or human health from uncontrolled waste disposal, please separate this from other types of wastes and recycle it responsibly to promote the sustainable reuse of material resources. Household users should contact either the retailer where they purchased this product, or their local government office, for details of where and how they can take this item for environmentally safe recycling. Business users should contact their supplier and check the terms and conditions of the purchase contract. This product should not be mixed with other commercial wastes for disposal.

#### ☎ **BIXOLON Co., Ltd.**

- **●** 웹사이트 http://www.bixolon.com
- **●** 한국 본사
	- \_\_<br>소) 경기도 성남시 분당구 판교역로 241 번길 20 (삼평동) 7~8 층 13494 (전화) +82-31-218-5500

#### **●** 미주 지사

(주소) BIXOLON America Inc., 3171 Fujita St, Torrance, CA 90505 (전화) +1-858 764 4580

#### **●** 유럽 지사

 $(\pm \Delta)$  BIXOLON Europe GmbH, Tiefenbroicher Weg 35 40472 Düsseldorf (전화) +49 (0)211 68 78 54 0

# **BIXOLON®**

# 打印机安装指南

## 热敏式打印机 **SRP-350/352plusIIA&C**

#### ◈信息

本安装指南包括产品安装必要信息的简介。有关详细的安装信息,请参考所附 CD 中 的用户手册。CD 包括以下内容。

- 1. 手册:用户手册、代码表、控制命令
- 2. 驱动程序:Windows 驱动程序、OPOS 驱动程序
- 3. 工具:标识下载工具和虚拟内存开关控制工具

在 BIXOLON,我们一直致力于提升并改善我们所有产品的功能和质量。我们可能会 在不事先通知的情况下更改产品规格和/或用户手册的内容。

#### ◆ 构件

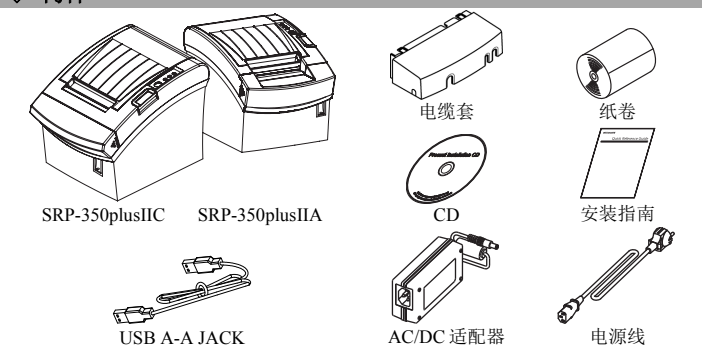

#### ◈连接电缆

1. 关闭打印机和主机(主计算机)。

- 2. 将电源线插入适配器,然后将适配器插入打印机的电源连接器。
- 3. 检查接口电缆(串行、并行、USB 或以太网),然后根据情况相应连接接口连接器 电缆。
- 4. 将抽屉推出电缆插入打印机的抽屉推出连接器。

### ※请只使用提供的适配器。

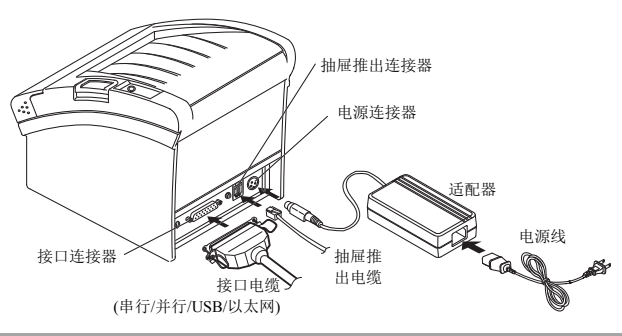

#### ◈安装纸卷

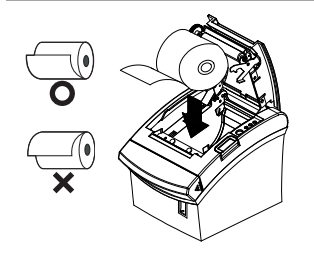

1. 按下开盖按钮,打开纸卷盖。

2. 插入新的纸卷,确保方向正确。

3. 拉出少量纸张,然后关上纸卷盖。

#### ※ 注意

在关闭纸卷盖时,向下压住纸卷盖的中心, 确保纸张与辊筒接触。 不使用推荐纸张可能降低打印质量。 (参考用户手册)

### ◈使用操作面板

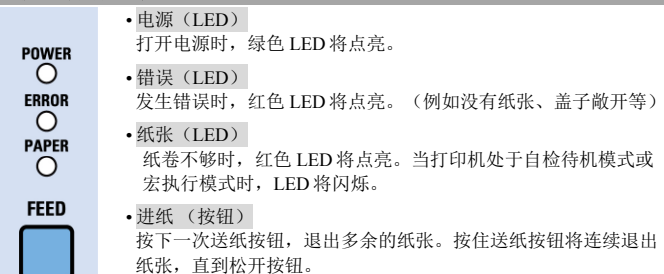

#### ◈设置 **DIP** 开关

更改 DIP 开关的设置必须在打印机关闭时进行。在打印机开启时进行的任何更改将不 会得到处理。

#### **1.** 串行接口

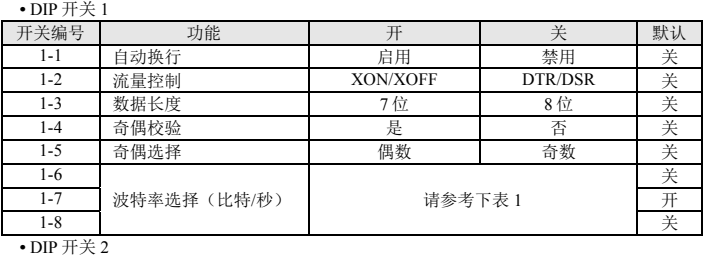

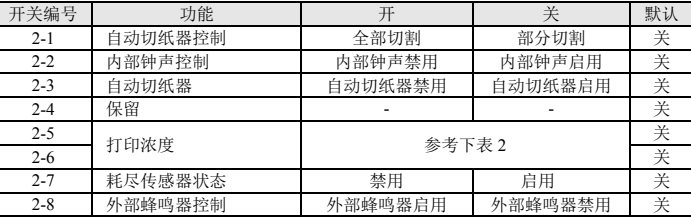

#### **2.** 并行**/USB** 接口  $\bullet$  DIP  $\#$  $\#$

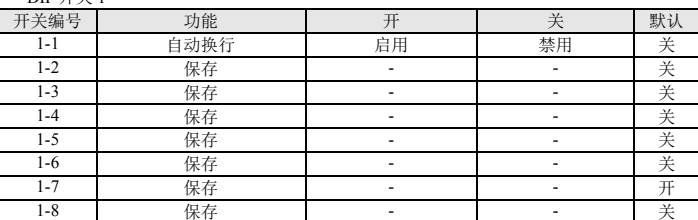

**•** DIP 开关 2

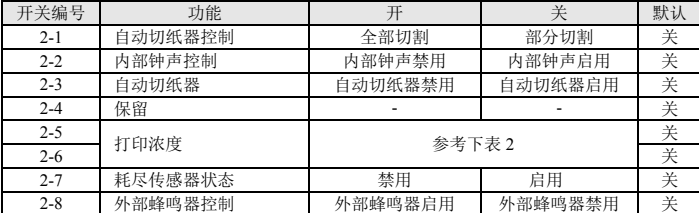

### **•** 表 1——波特率(比特/秒)选择

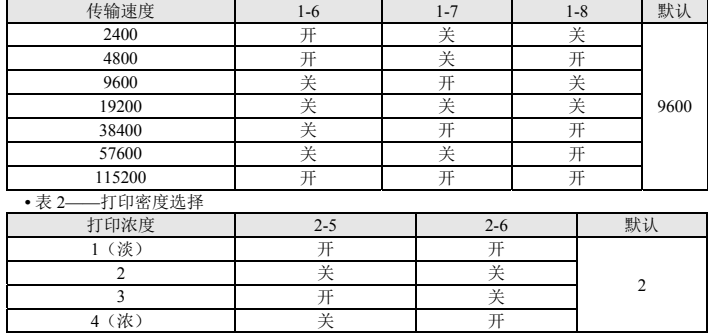

#### ◈自检

- 1. 确保纸卷已经正确安装。
- 2. 打开电源,同时按住送纸按钮。自检打印开始。
- 3. 自检打印会打印出当前的打印机状态,包括控制 ROM 版本和 DIP 开关设置。
- 4. 在打印出当前的打印机状态后,自检打印将打印出下列内容,然后暂停。(纸张 LED 灯会闪烁)

#### 自检打印。 请按下送纸按钮

5. 按下送纸按钮,继续打印。打印机打印出一幅使用内置字符集组成的图案。

6. 自检打印自动结束,并在打印出下列内容后切纸。

**\*\*\*** 已完成 **\*\*\***  7. 在自检打印完成后,打印机返回正常联机状态。

#### ※ 注意

自检打印让您了解您的打印机是否运行正常。它会检查打印质量、ROM 版本和 DIP 开关设置。

#### ◈◈规格

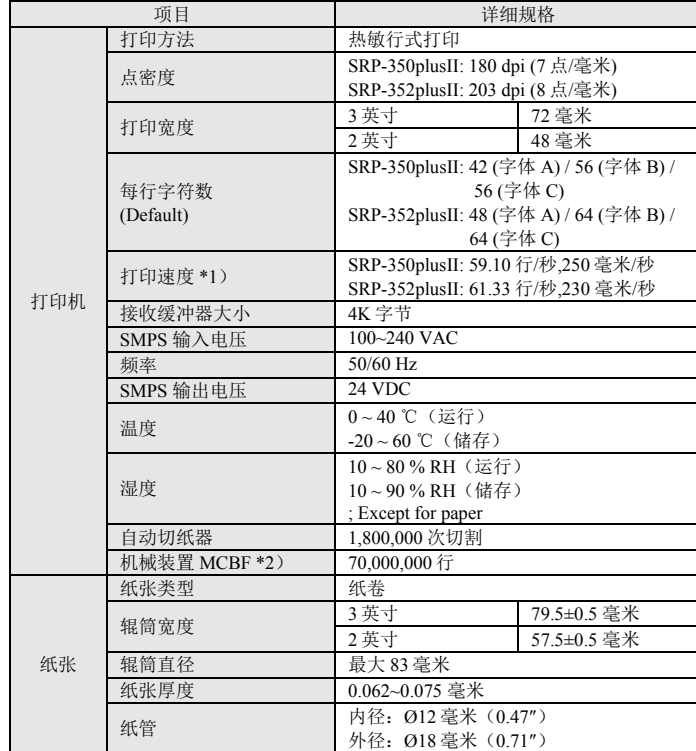

#### ※ 注意

- \*1) 打印速度可能会根据数据传输速度和控制命令组合而变慢。
- \*2) 上述规格数值在采用推荐纸张、打印级别2及常温的条件下计算获得。
- 数值可能会随环境温度、打印级别等而变化。
- ◈串行 **/** 并行 **/ USB** 接口打印机的 **Windows** 驱动程序自动安装
- 1. 将打印机与计算机相连,并将其打开。
- 2. 选择 "Step 1: Port Setting Wizard"(第1步: 端口设置向导)屏幕中的 "Serial/Parallel/USB Auto Search and Configuration" (串行/并行/USB 自动搜索和配置)。
	-

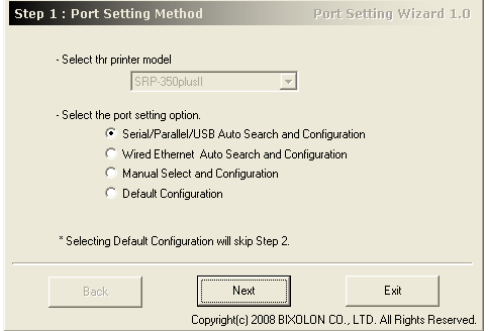

- 3. 单击 "Next"(下一步) 按钮, 计算机开始搜索打印机。
	- \* 搜索范围如下。
	- 串行: COM1~COM9
	- 并行:LPT1~LPT4
	- USB: Plug&play
- 4. 当端口搜索完成时, 从"Search Result"(搜索结果)中选择相应打印机, 单击 "Next"(下一步)按钮。

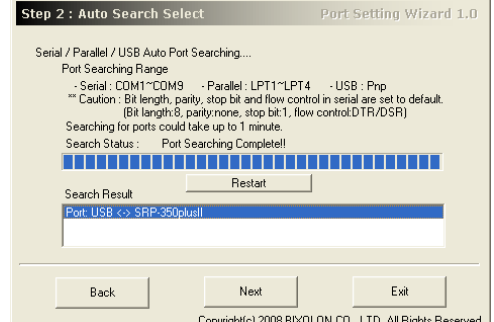

5. 验证所选打印机。

您可使用"Test Print"(测试打印)按钮打印测试页面。

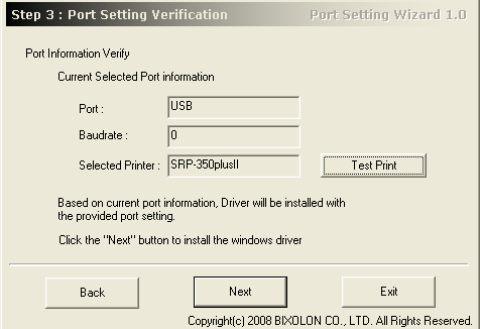

6. 单击 "Next"(下一步)按钮,完成所选端口设置的 Windows 驱动程序的安装。

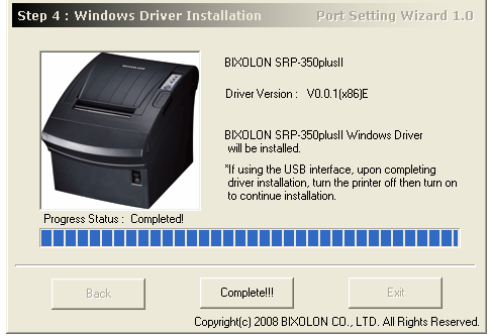

#### ※ 注意

如果所选接口的 Windows 驱动程序自动安装失败,选择第2步中的手动安装,手动安 装驱动程序。

- 相关详细说明,请参阅《用户手册》(随配光盘)
- ◈ **Ethernet** 接口的 **Windows** 驱动程序安装,手动安装, 默认值配置
- 除串行 / 并行 / USB 接口外, 下列安装的信息请参阅《用户手册》(随配光盘)。
	- 1. Ethernet 接口自动安装
	- 2. 手动安装
	- 3. 默认值配置

#### ◈ **WEEE (Waste Electrical and Electric Equipment)**

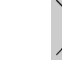

**个标识在本产品上或产品说明书中出现,表示在本产品使用寿命结束后,不得了,本标识在本产品上或产品说明书中出现,表示在本产品使用寿命结束后,不得** 与其它家用垃圾同时处置。为了防止垃圾的不当处置对环境或人身健康造成潜 在的危害,请与其它类型的垃圾分开处理及回收,以促进材料资源的可持续再

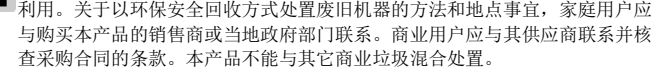

#### ☎ **BIXOLON Co., Ltd.**

#### **●** 网站 http://www.bixolon.com

#### **●** 韩国总部

(地址) 7~8F, (Sampyeong-dong), 20, Pangyoyeok-ro241beon-gil, Bundang-gu, Seongnam-si, Gyeonggi-do, 13494, Korea (ROK) (电话) +82-31-218-5500

#### **●** 美国公司

(地址) BIXOLON America Inc., 3171 Fujita St, Torrance, CA 90505 (电话) +1-858 764 4580

#### **●** 欧洲公司

(地址) BIXOLON Europe GmbH, Tiefenbroicher Weg 35 40472 Düsseldorf (电话) +49 (0)211 68 78 54 0

# BIXOLON

## **Руководство по установке принтера ТЕРМОГРАФИЧЕСКИЙ ПРИНТЕР SRP-350/352plusIIA&C**

#### ◈ **Общие сведения**

В данном руководстве по установке содержатся краткие сведения по установке принтера. Более подробные сведения по установке принтера можно получить из

- руководства по эксплуатации на диске. Компакт-диск содержит следующие сведения: 1. руководства: по эксплуатации, таблицу кодировки, управляющие команды;
	- 2. драйвера: драйвера к ОС Windows, драйвера OPOS;
	- 3. утилиты: средства загрузки логотипов и управляющую программу для переключения виртуальной памяти.

Компания «BIXOLON» постоянно совершенствует качество своей продукции и расширяет спектр его функциональности. Компания оставляет за собой право вносить впоследствии изменения в характеристики и/или руководства пользователя без предварительного о том уведомления.

#### ◈ **Комплект поставки**

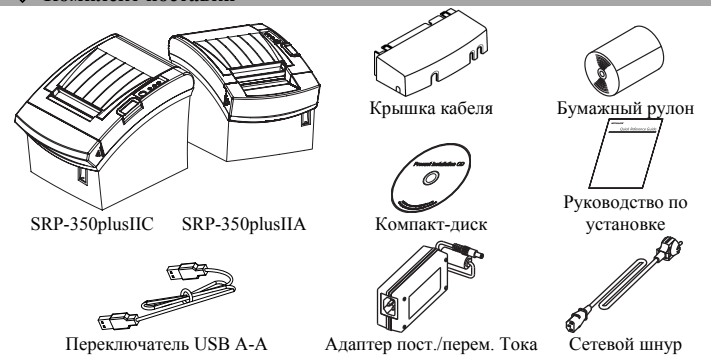

- **◆ Подключение кабелей**<br>1. Выключите принтер и ПК, к которому будет подключаться принтер.
- 2. Вставьте разъем сетевого шнура в адаптер, а затем подключите адаптер к сетевому разъему принтера.
- 3. Проверьте наличие интерфейсного кабеля (последовательного, параллельного, USB, Ethernet) и подключите соответствующий тип кабеля.
- 4. Вставьте кабель выталкивателя ящика кассы в соответствующее гнездо принтера. ※ **Не допускается применять адаптеры, не поставляемые в комплекте с**

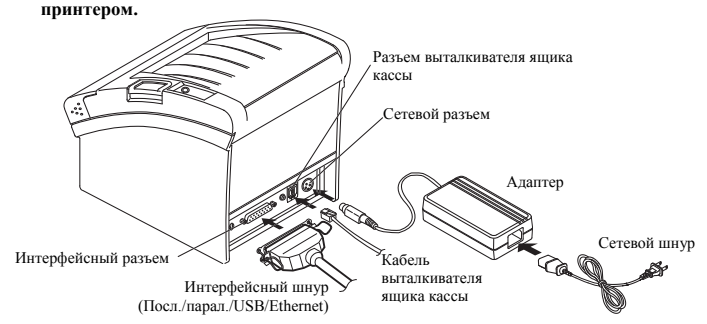

#### ◈ **Установка бумажного рулона**

- 1. Откройте крышку отсека бумажного рулона, нажав на кнопку открытия.
- 2. Вставьте новый рулон бумаги, тщательно заправив ее.
- 3. Вытяните небольшой «язык» бумаги и закройте крышку.

#### ※ **Примечание**

Чтобы закрыть крышку, надавите на середину ее, чтобы обеспечить прилегание бумаги с роликом-протяжчиком.

Качество печати может быть

неудовлетворительным, если применяется нерекомендованный тип бумаги

(см. руководство пользователя).

### ◈ **Панель управления**

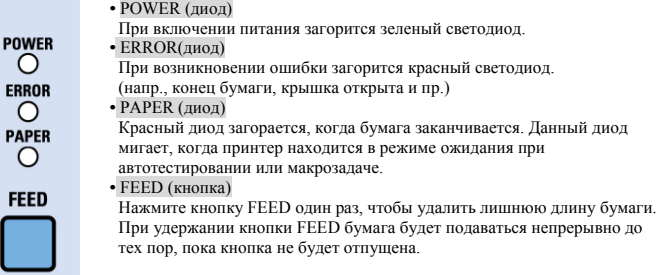

#### ◈ **Установка микропереключателей**

Изменение положения микропереключателей должно осуществляться, когда принтер выключен. Всякие изменения, вносимые в то время, как принтер включен, не обрабатываются.

#### **1. Последовательный интерфейс**

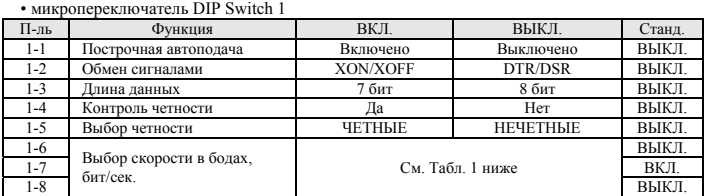

#### • микропереключатель DIP Switch 2

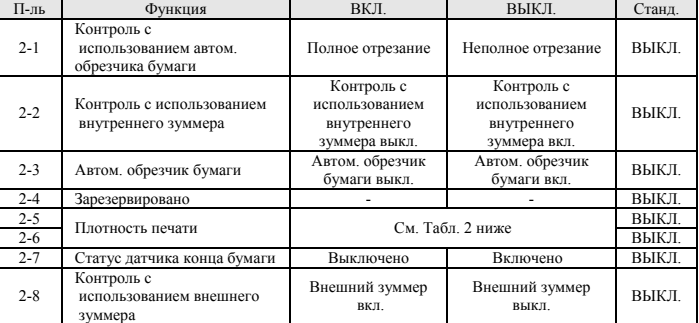

#### **2. Интерфейс параллельный/USB**

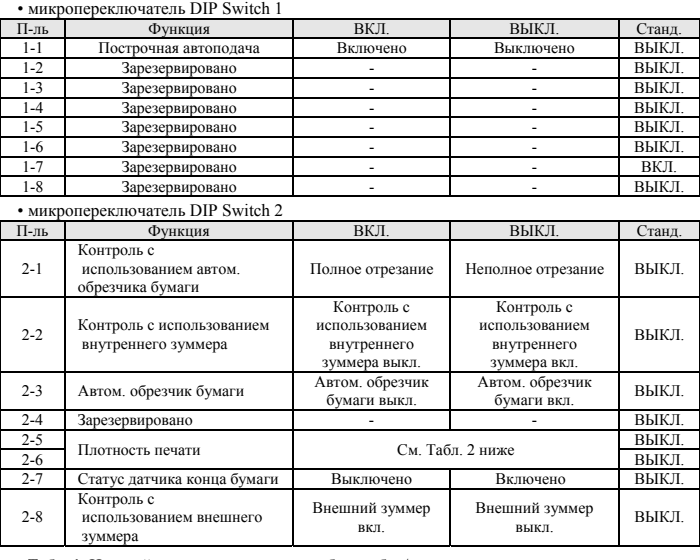

#### • Табл. 1. Настройка скорость передачи в бодах, бит/сек.

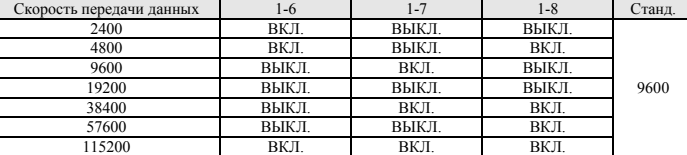

• Табл. 2. Настройка плотности печати

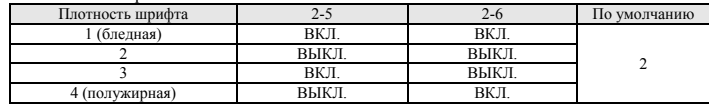

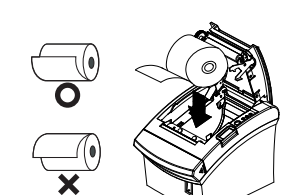

#### ◈ **Автотестирование**

- 1. Убедитесь, что бумажный рулон установлен корректно. 2. Включите питание, удерживая нажатой кнопку ПОДАЧА. Начнется автотестирование.
- 3. При автотестировании отображается текущий статус принтера, версия ROM и настройка микропереключателей.
- 4. После того, как распечатались сведения о статусе принтера, будут распечатаны следующие данные и принтер становится на паузу. Замигает диод БУМАГА.)

#### **АВТОТЕСТИРОВАНИЕ ПЕЧАТИ. НАЖМИТЕ КНОПКУ ПОДАЧА**

5. Нажмите кнопку ПОДАЧА и печать продолжится. Принтер печатает шаблон с

- использованием встроенного набора символов.
- 6. Автотестирование автоматически завершается и бумага отрезается после того, как принтер напечатает:

#### **\*\*\* ЗАВЕРШЕНО \*\*\***

7. После окончания автотестирования принтер переходит в нормальный режим ожидания.

#### ※ **Примечание**

Автотестирование используется для проверки корректности функционирования принтера. Автотестирование позволяет проверить качество печати, версию ROM и настройки микропереключателей.

#### ◈ **Тех.характеристики**

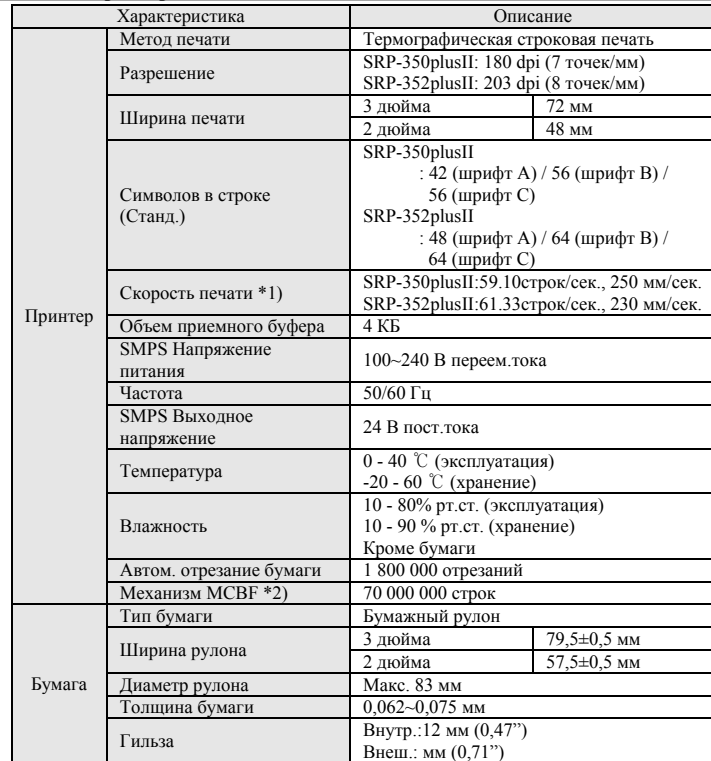

#### ※ **Примечание**

- \*1) Скорость печати может быть меньше в зависимости от скорости передачи данных и комбинации управляющих команд.
- \*2) Вышеупомянутые значения вычислялись при уровне печати 2 с использованием рекомендованного вида бумаги и при нормальных температурных условиях. Данные значения могут отклоняться в зависимости от температуры окружающей среды, уровня печати и др. условий.

#### ◈ **Автоматическая установка драйвера под ОС «Windows» для последовательного, параллельного и USB-интерфейса** 1. Подключите принтер к компьютеру и включите питание.

2. В мастере настройки порта, шаг 1, выберите кнопку выбора «Serial/Parallel/USB Auto Search and Configuration» (Автоматический поиск и конфигурирование последовательного, параллельного или USB-порта).

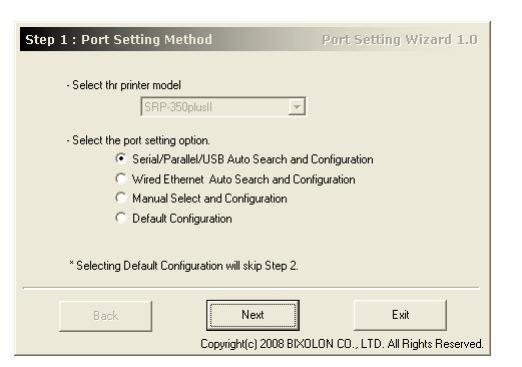

- 3. Щелкните кнопку «Далее», чтобы начать поиск принтеров.
- \* Диапазон портов, в пределах которых осуществляется поиск, следующий:
- последовательные: COM1 COM9

- параллельные: LPT1 - LPT4 - USB: «Plug&play»

4. Как только поиск порта завершится, выберите соответствующий принтер в поле «Search Result» (Результаты поиска) и щелкните кнопку «Далее».

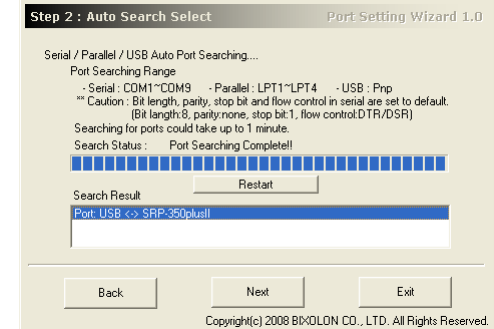

5. Убедитесь, что определенный принтер соответствует фактическому. Для вывода на печать тестовой страницы щелкните кнопку «Test Print» (Тестовая печать).

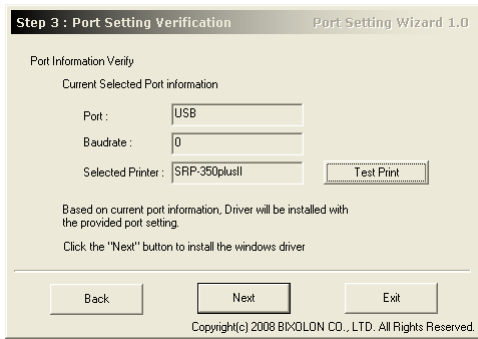

6. Щелкните кнопку «Далее», чтобы завершить установку драйвера для ОС «Windows»в окне мастера установки порта.

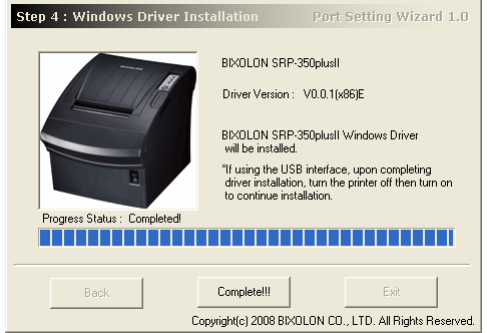

#### ※ **Примечание**

Если автоматическая установка драйвера под ОС «Windows» для данного вида интерфейса не происходит, следует установить драйвер вручную в соответствии с инструкцией в шаге 2.<br>- Подробную инструкцию см. в руководстве пользователя (см. документацию на прилагаемом компакт-диске).

#### ◈ **Установка драйвера для интерфейса «Ethernet» под ОС «Windows», установка руководства и режим значений по умолчанию**

См. порядок установки других объектов, кроме автоматической установки драйверов последовательного, параллельного и USB-портов, в руководстве пользователя на компакт-диске,

- входящем в комплект поставки. К данным объектам относятся: 1. автоматическая установка драйвера для Ethernet-интерфейса;
	- 2. установка руководства пользователя;
	- 3. режим значений по умолчанию.

#### ◈ **WEEE (Waste Electrical and Electric Equipment)**

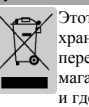

Этот знак указывает, что после срока нельзя бросать эти продукты как мусоры. Чтобы хранить здоровье окружающей среды, отделить от другие домашнние мусоры, перерабатывать, тогда можно снова использовать. Домашнему потребителю обращать магазину, в котором купил продукты, или местной администрации, чтобы узнать куда и где положить для перерабатывания этих продутов.Деловому потребителю обращать предприятию и подтверждать усиловние контракт. Когда бросать, этим продуктам нельзя быть смешанным с другими промышелнными мусорами.

#### ☎ **BIXOLON Co., Ltd.**

**● Сайт** http://www.bixolon.com

**● Головной офис в Корее**

Адрес: 7~8F, (Sampyeong-dong), 20, Pangyoyeok-ro241beon-gil, Bundang-gu, Seongnam-si, Gyeonggi-do, 13494, Korea (ROK)

Тел.: +82-31-218-5500

**● Офис в США**

A<sub>re</sub> B Chara<br>Agpec: BIXOLON America Inc., 3171 Fujita St, Torrance, CA 90505 Тел.: +1-858 764 4580

#### **● Отделение в Европе**

Адрес: BIXOLON Europe GmbH, Tiefenbroicher Weg, 35 40472 Дюссельдорф Тел.: +49 (0)211 68 78 54 0

# **BIXOLON®**

# **Printer Installation Guide**

### **THERMAL PRINTER SRP-350/352plusIIA&C**

#### ◈ **Information**

This Installation Guide includes a brief outline of information necessary for product installation. For more detailed installation information, please refer to the user manual in the enclosed CD. The contents of the CD include the following.

- 1. Manual: User Manual, Code Chart, Control Commands
- 2. Drivers: Windows Drivers, OPOS Drivers
- 3. Utilities: a Logo download tool and a virtual memory switch control tool

We at BIXOLON maintain ongoing efforts to enhance and upgrade the functions and quality of all our products. In following, product specifications and/or user manual content may be changed without prior notice.

#### ◈ **Components**

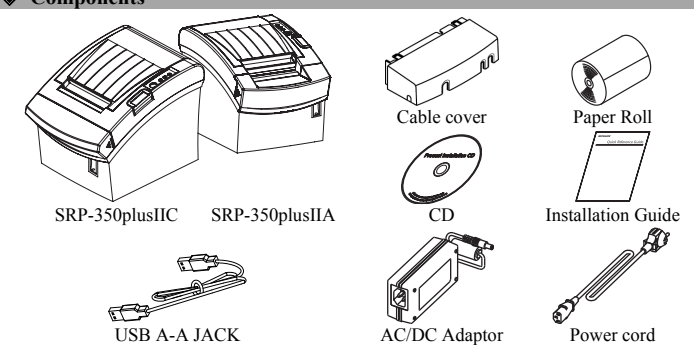

#### ◈ **Connecting the cables**

- 1. Turn off the printer and the host ECR (host computer).
- 2. Plug the power cord into the Adaptor, and then plug the Adaptor into the power connector of the printer.
- 3. Check the interface cable (Serial, Parallel, USB, or Ethernet), and connect the interface connector cable accordingly.
- 4. Plug the drawer kick-out cable into the drawer kick-out connector on the printer.

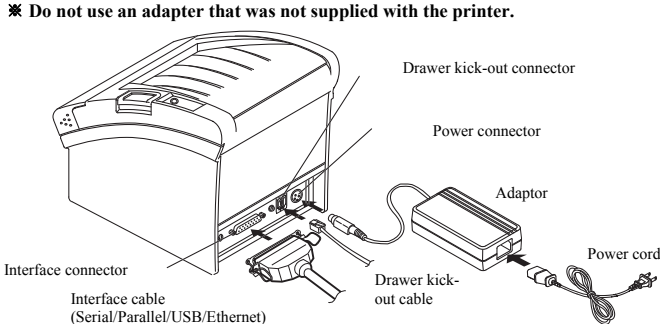

#### ◈ **Installing the Paper Roll**

- 1. Open the paper roll cover by pressing the coveropen button. 2. Insert a new paper roll, making sure to align it
	- properly.
	- 3. Pull out a small amount of paper, and close the cover.

#### ※ **Note**

When closing the cover, press down on the center of the cover to ensure that the paper is in contact

Printing quality may not be optimum if recommended paper is not used. (Refer to the User's Manual.)

#### ◈ **Using the Operation Panel**

**POWER**  $\circ$ 

 $\Omega$ **PAPER**  $\overline{O}$ FEED

**•** POWER (LED)

When turning on the power, a green LED will be lit.

**•** ERROR (LED)

When an error occurs, a red LED will be lit.

- **ERROR** (e.g. no paper, cover ajar, etc.)
	- **•** PAPER (LED)

Red LED will be lit when the paper roll is running low. The LED blinks when the printer is in self-test standby mode or macro execution standby mode.

#### **•** FEED (Button)

Press the FEED button once to discharge extra paper. Holding down the FEED button will discharge paper continuously until the button is released.

◈ **Setting the DIP Switches** 

Changing Dip Switch settings must be done when the printer is off. Any changes done while the printer is on will not be processed.

#### **1. Serial Interface**

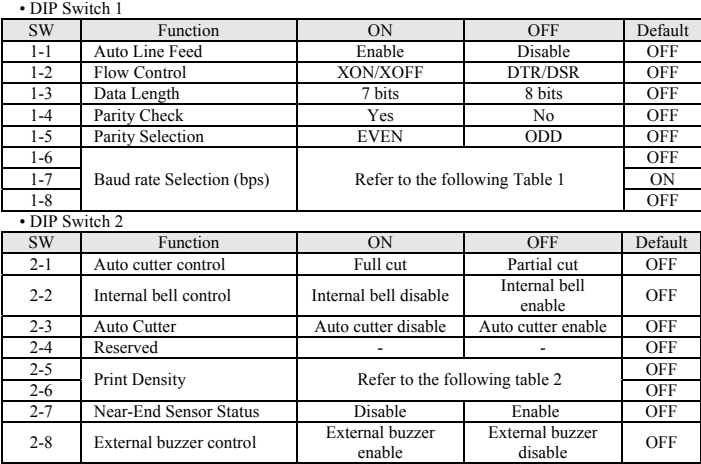

#### **2. Parallel / USB Interface**

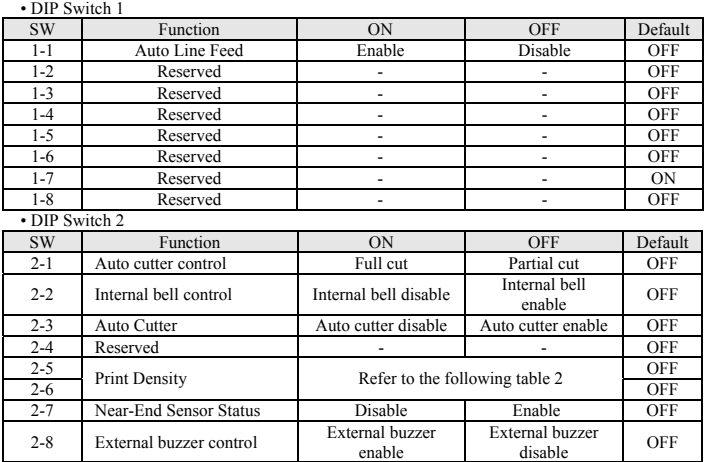

• Table 1 – Baud Rate (bps) Selection

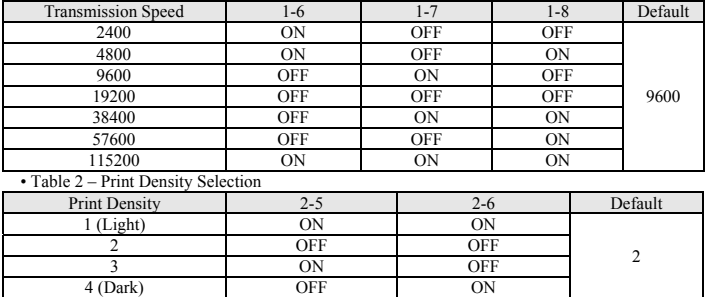

#### ◈ **Self-Test**

- 1. Make sure the paper roll has been installed properly.
- 2. Turn on the power while holding down the FEED button. The self-test begins.
- 3. The self-test prints the current printer status, providing the control ROM version and the DIP switch setting.
- 4. After printing the current printer status, self-test printing will print the following, and pause. (The PAPER LED light blinks.).

#### **SELF-TEST PRINTING. PLEASE PRESS THE FEED BUTTON**

- 5. Press the FEED button to continue printing. The printer prints a pattern using the built-in character set.
- 6. The self-test automatically ends and cuts the paper after printing the following. **\*\*\* COMPLETED \*\*\***
- 7. After the self-test is complete, the printer returns to normal on-line status.

#### ※ **Note**

The self-test lets you know if your printer is operating properly. It checks the print quality, ROM version, and DIP switch settings.

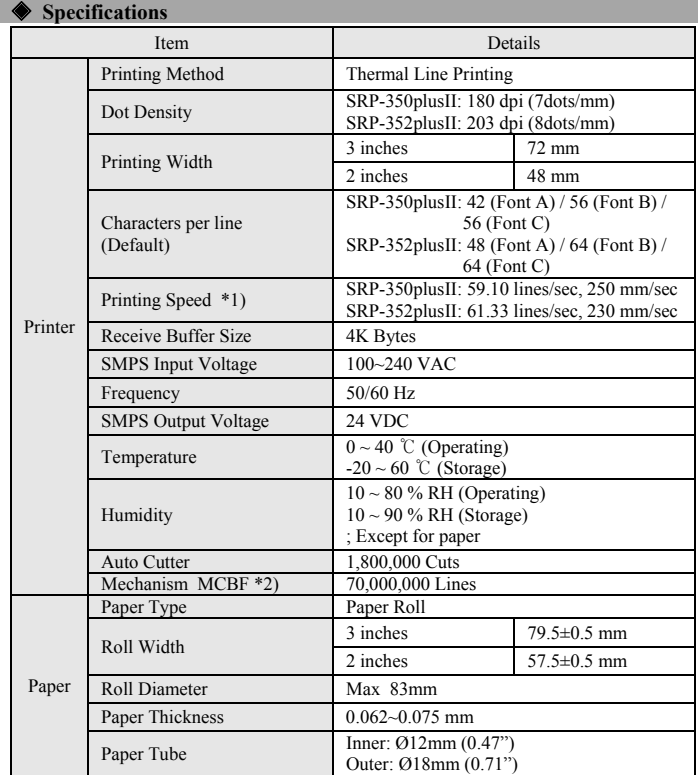

#### ※ **Note**

- \*1) Printing speed may be slower depending on the data transmission speed and the combination of control commands.
- \*2) The above values are calculated under printing level 2 with recommended paper at normal temperature.

The values may vary with environment temperature, printing level, etc.

#### ◈ **Automatic Windows driver installation for printers with Serial / Parallel / USB interface**

- 1. Connect the printer to the computer and turn it on.
- 2. Select "Serial/Parallel/USB Auto Search and Configuration" in "Step 1: Port Setting Wizard" screen.

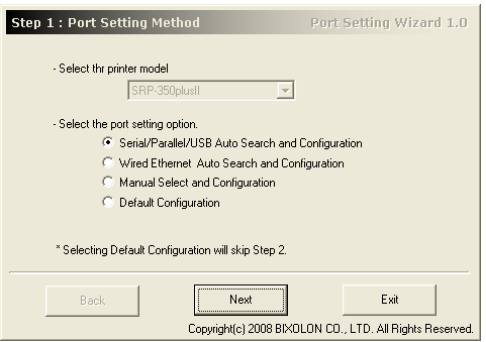

- 3. Click the "Next" button; the computer starts searching printers.
	- \* The range of the search is as follows.
	- Serial: COM1~COM9
	- Parallel: LPT1~LPT4
	- USB: Plug&play
- 4. When the port search is complete, select the corresponding printer from "Search Result" and click "Next" button.

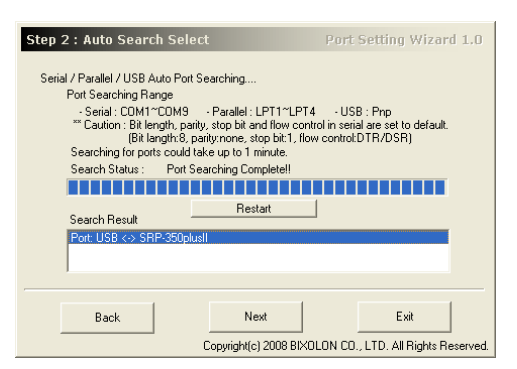

#### 5. Verify the selected printer.

You can use the "Test Print" button to print the test page.

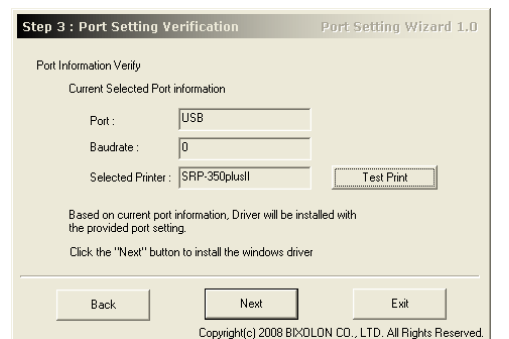

6. Click the "Next" button to finish the installation of the Windows driver with the selected port settings.

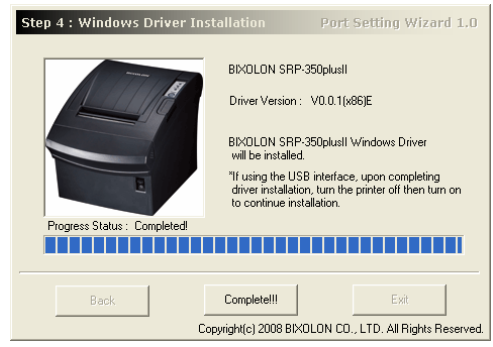

#### ※ **Note**

If the automatic Windows driver installation fails with the selected interface, choose the manual installation option in the second step to install the driver manually. - Refer to the User's Manual for detailed instructions. (Accompanying CD)

#### ◈ **Windows driver installation for Ethernet interface, manual installation, and default values configuration**

Refer to the User's Manual (accompanying CD) for following installations besides automatic installation for Serial / Parallel / USB interface.

- 1. Automatic installation for Ethernet interface
- 2. Manual installation
- 3. Default values configuration

#### ◈ **WEEE (Waste Electrical and Electric Equipment)**

This marking shown on the product or its literature, indicates that is should not be  $\boxtimes$ disposed with other household wastes at the end of its working life, To prevent possible harm to the environment or human health from uncontrolled waste disposal, please separate this from other types of wastes and recycle it responsibly to promote the sustainable reuse of material resources. Household users should contact either the retailer where they purchased this product, or their local government office, for details

#### ☎ **BIXOLON Co., Ltd.**

#### **● Website** http://www.bixolon.com **● Korea Headquarters**

(Add) 7~8F, (Sampyeong-dong), 20, Pangyoyeok-ro241beon-gil, Bundang-gu, Seongnam-si, Gyeonggi-do, 13494, Korea (ROK) (Tel.) +82-31-218-5500

**● U.S. Office** 

(Add) BIXOLON America Inc., 3171 Fujita St, Torrance, CA 90505  $(Tel.) + 1-8587644580$ 

#### **● Europe Office**

(Add) BIXOLON Europe GmbH, Tiefenbroicher Weg 35 40472 Düsseldorf (Tel.) +49 (0)211 68 78 54 0

of where and how they can take this item for environmentally safe recycling. Business users should contact their supplier and check the terms and conditions of the purchase contract. This product should not be mixed with other commercial wastes for disposal.